# Affordable Care Act (ACA) Time Report

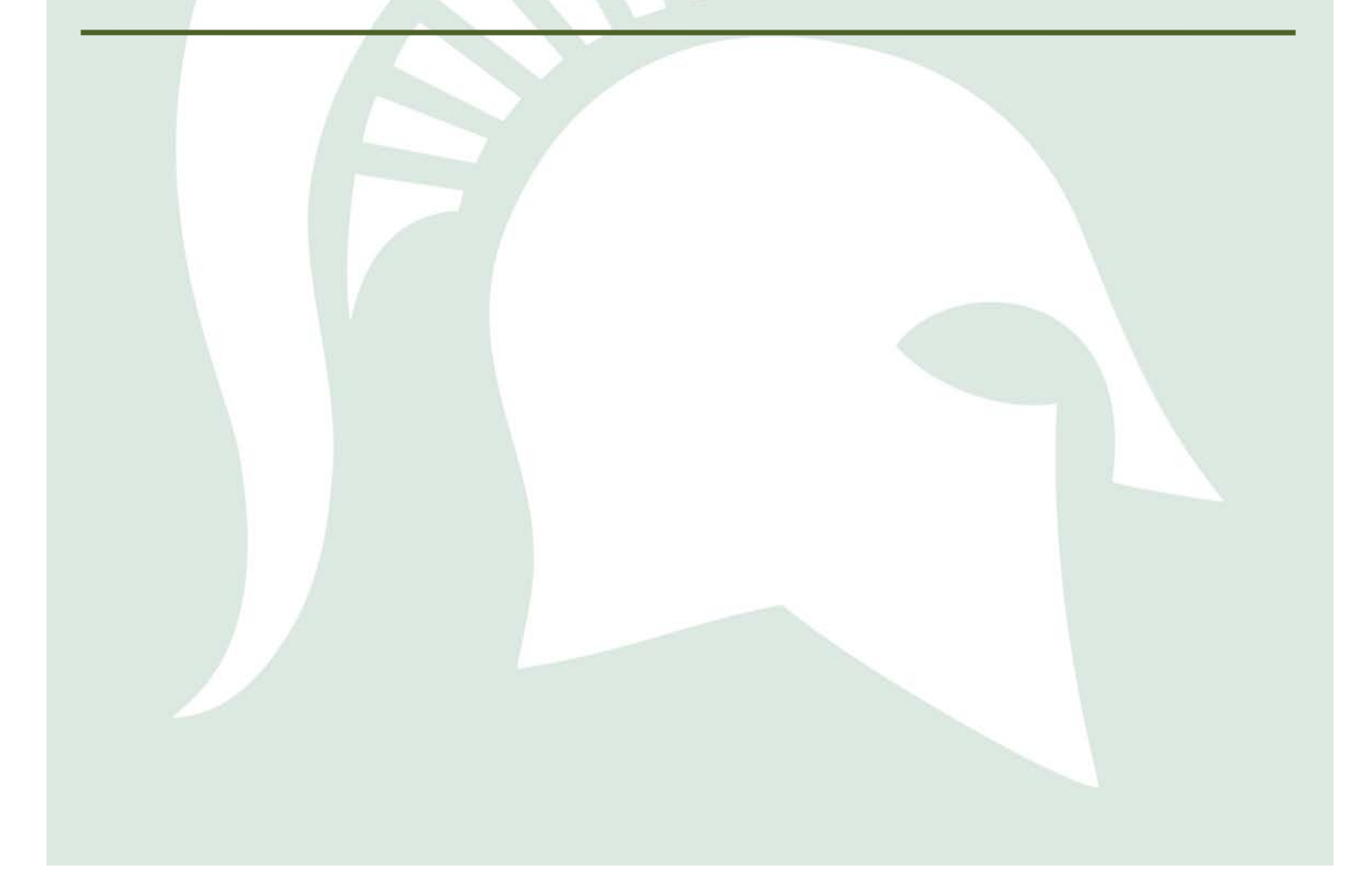

# <span id="page-1-0"></span>TABLE OF CONTENTS

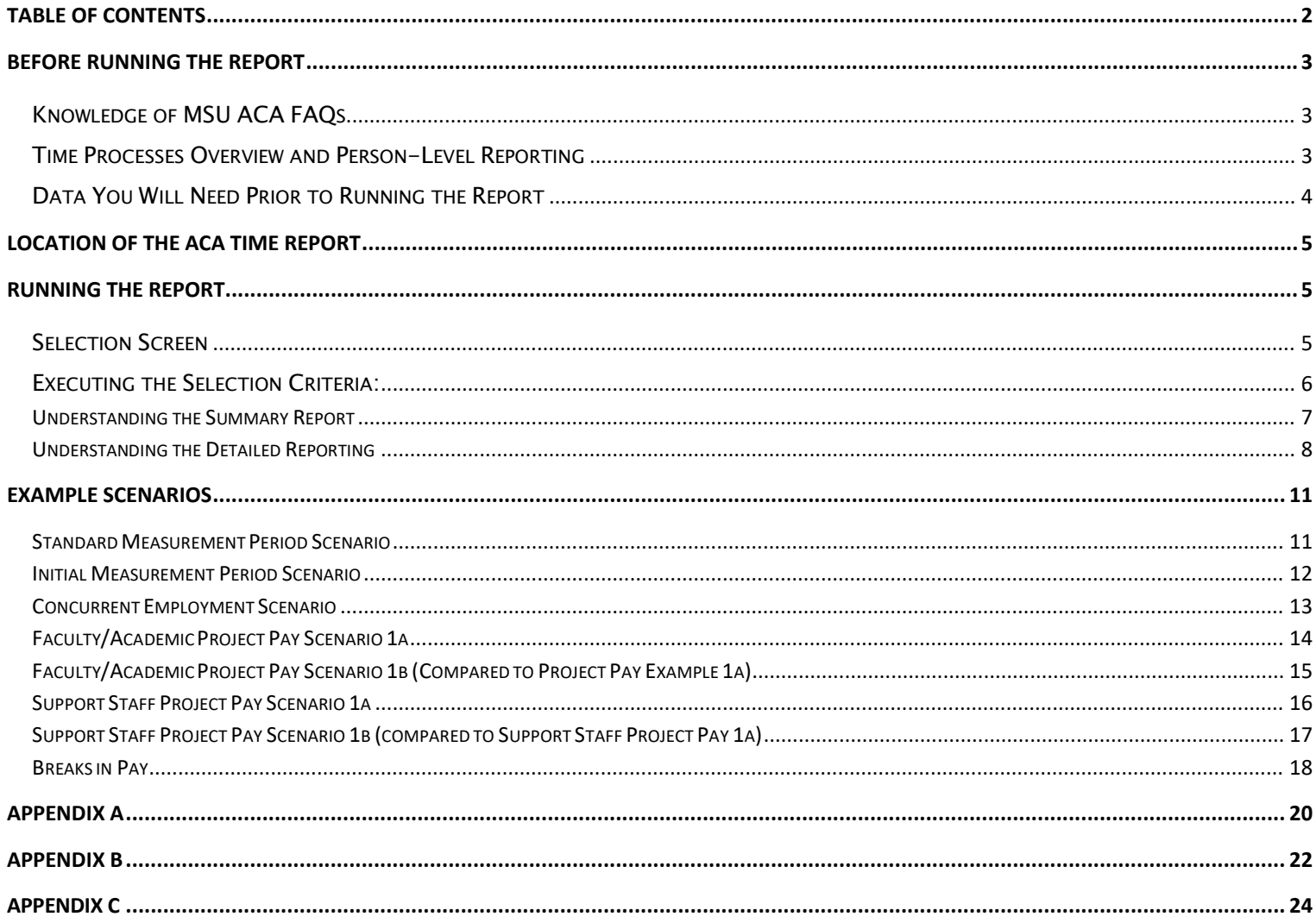

# <span id="page-2-0"></span>**BEFORE RUNNING THE REPORT**

Before running the Affordable Care Act (ACA) Time report, knowledge of ACA rules and how MSU has implemented them is required. Specifically, it is important to understand the MSU FAQs of the Affordable Care Act and how time reporting works.

## <span id="page-2-1"></span>Knowledge of MSU ACA FAQs

In order to understand the ACA Time report, it is necessary to understand the following ACA rules:

- What types of employees are subject to benefits eligibility under ACA
- What is meant by a variable-hour employee
- How hours paid are calculated for salaried, hourly, and project pay employees
- What a measurement period is and what is meant by a standard measurement period versus an initial measurement period
- Employee average hours and ACA eligibility
- What lengths of breaks are included in averaging hours

The FAQs surrounding these rules can be found on the HR website.

## <span id="page-2-2"></span>Time Processes Overview and Person-Level Reporting

The ACA Time Report calculates an average of hours paid, not worked, between the applicable measurement period and a key date (reporting period). The following time data will be used by the report in the following manner:

• Salaried Employees (regularly paid faculty and academic staff and support staff, which include CT employees) - paid work time is calculated using the employment percent of the employee based on a 40 hour workweek. Any additional hours reported are required to be approved by departments in order to be included in the calculation of the report.

• Hourly-paid and project-pay employees – Only the time that is entered, approved and processed in the nightly batch jobs will show in the report.

The report is designed to display time data for an employee at the person-level, not for a single assignment. This means that if an employee has multiple assignments in various departments over the measurement period, the report will show a total average of paid hours across all of the assignments that existed during the reporting period.

## <span id="page-3-0"></span>Data You Will Need Prior to Running the Report

The time report was designed to allow a user to report on an entire organization unit or multiple organizational units:

1. To report on all employees in a given organizational unit or multiple organizational units, you will need at least one of the organization unit ID(s), for which you would like to report. The reason that at least one individual organization unit is needed is due to the performance of the report. Running the report without any selection criteria across all organizational units would cause a significant performance demand on the HR/Payroll system and a significant delay in the report being able to return results.

\*Selection screen templates (variants) can be saved by each individual user of the report, with specific organizational units that are frequently used. Separate instructions on general reporting how-to information can be found at<https://hr.msu.edu/ebshelp/>. See Appendix C for further information.

2. Additional selection criteria can be used to narrow your results, but it is not required.

If you are not familiar with the an employee's organizational unit or Person ID, then the Employee Information Report, located on the Report tab of the EBS portal can provide this information. See Appendix A.

# <span id="page-4-0"></span>**LOCATION OF THE ACA TIME REPORT**

The report is located on the EBS Portal, under "Reports":

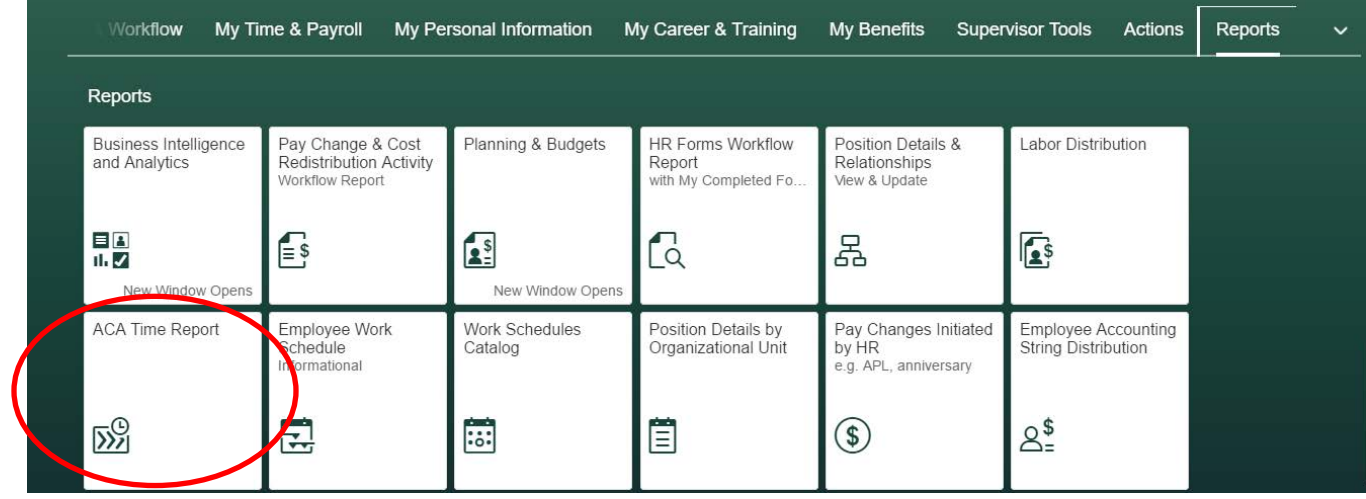

Only end-users with the Unit Admin role can access the report since the Unit Admin role will enable reporting results across organizational units, at a person-level.

## <span id="page-4-1"></span>**RUNNING THE REPORT**

## <span id="page-4-2"></span>**Selection Screen**

Once you click on the ACA Time Report tile, you will be presented with a selection screen:

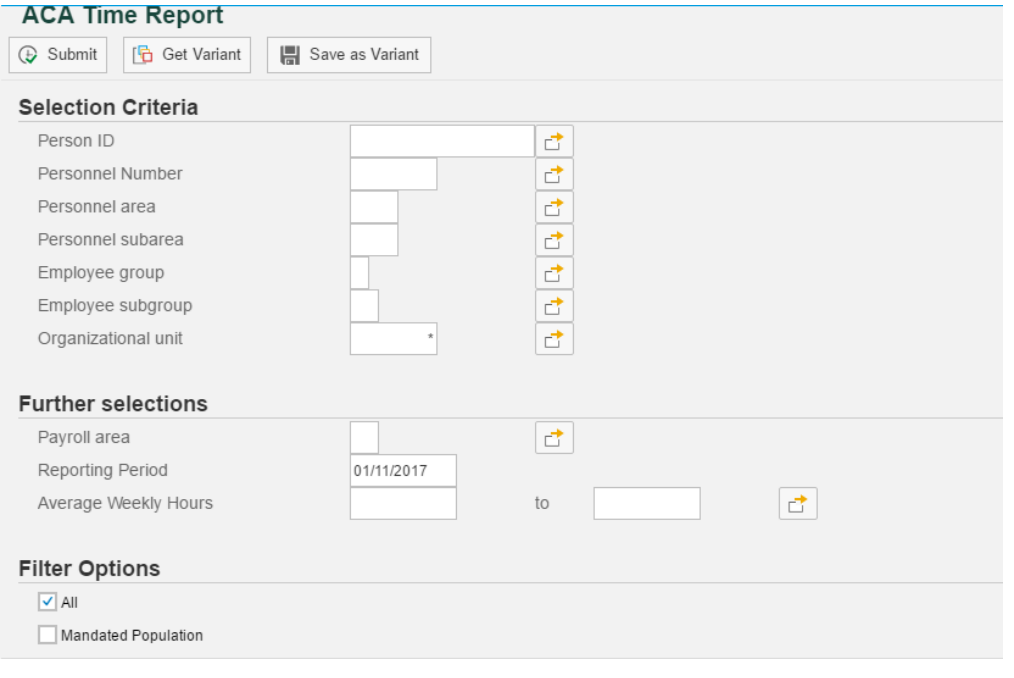

Selection screen field filters:

In the selection criteria section, you can filter based on any of the fields listed. The Organizational Unit and Reporting Period fields are required. The reporting period is a key date up to which you would like to calculate the average hours. The key date defaults to the current date. A future date cannot be used since time reporting is "to-date".

Average weekly hours (From and To) – A range of average paid hours calculated.

All (checkbox) – defaults to this setting and displays all employees meeting the criteria specific on the selection screen (regardless of employment status or variable-hour status).

Mandated Population (check box) – checking this box only returns employees who are eligible to be offered mandated insurance under ACA. This does not include regular benefit eligible employees, retirees, or retirees that are return-to-work.

\*Please note that graduate assistants will show in the mandated population, however, if the graduate assistant employee is currently eligible for benefits as a graduate assistant, they will not be eligible for mandated insurance coverage at that time.

Exclude Terminated (Withdrawn) Employees (check box) – checking this box will remove any employees who are terminated in the particular organization unit selected.

## <span id="page-5-0"></span>**Executing the Selection Criteria:**

- 1. Input the desired selection criteria on the selection screen. Be sure to input the required selection fields.
- 

2. Run the report by clicking  $\bigoplus$  Submit on the top left of the selection screen.

<span id="page-6-0"></span>Michigan State University ACA Unit Report (Summary Report) **Total Records: 27** 

Selection: ALL Reporting Period:12/20/2013

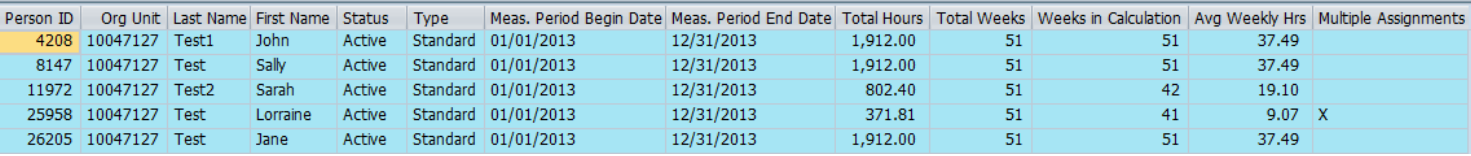

The summary page will return the results of the selection page criteria. Important note – All report results will show results at a person-level. Though the organizational unit ID used in the selection screen shows on the summary report, the hours are not exclusive to that organization unit but are for the employee overall, if they were concurrently employed during the reporting period.

#### Report Header:

The report header will show the following information:

- 1. The number of records returned in the result.
- 2. The filter option check box used on the selection screen.
- 3. The reporting period used on the selection screen.

## Color of Rows:

The rows that are colored in blue indicate that the employee is being measured in a "standard" measurement period as of the reporting period.

The rows that are colored in green indicate that the employee is being measured in an "initial" measurement period as of the reporting period.

The following columns are included in the summary screen:

(All results are as of the reporting period date specified on the selection screen)

Person ID- The person-level ID of the employee.

Organizational Unit- The organization unit specified in the selection criteria.

Last Name – Last name of the employee.

First Name – First name of the employee.

Status – Employment status of the employee (Active, Inactive or Withdrawn) in the organizational unit selected.

Type – Type of ACA measurement period that is applicable for the employee.

Meas. Period Begin Date – The beginning date of the applicable measurement period.

Meas. Period End Date – The ending date of the applicable measurement period.

Total Hours – Total hours the employee has been paid from the measurement period begin date through the reporting period date.

Total Weeks – Total weeks overall between the measurement period begin date and the reporting period date.

Weeks in Calculation – The number of weeks, between the measurement period begin date and reporting period date, that qualify to be used in the calculation of the average hours. Weeks where there is a break in pay for the employee that is between 5-26 weeks consecutively, will not be used in the average calculation.

Avg Weekly Hours – The "Total Hours" divided by the "Weeks in Calculation".

Multiple Assignments – Indicates if the employee was concurrently employed across multiple assignments, during the reporting period.

## <span id="page-7-0"></span>Understanding the Detailed Reporting

A detail or "drill-down" report is available to show the amount of hours paid over each week pertaining to the reporting period. Also, the detail will show those weeks that were used in the calculation and those that were not used in the calculation. Again, the detailed report is a report of hours paid by week overall for all assignments.

The detail report can be accessed one of two ways:

Detailed Report 1. While on the summary report page, click on  $\mathbb{R}$  because the toolbar at the top of the

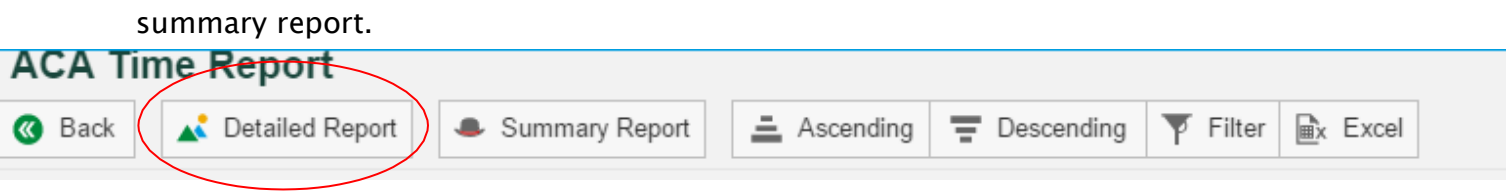

2. Double click on a specific row in the summary report to see the week-by-week detail for only that employee.

The following columns are included in the drill down report screen:

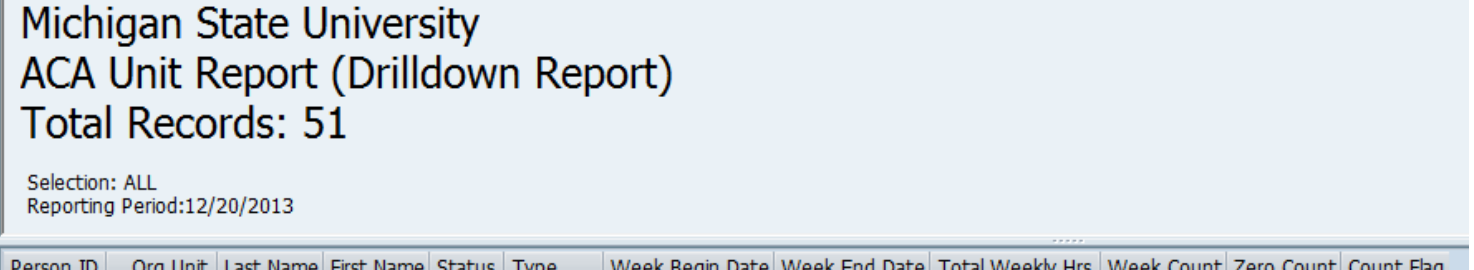

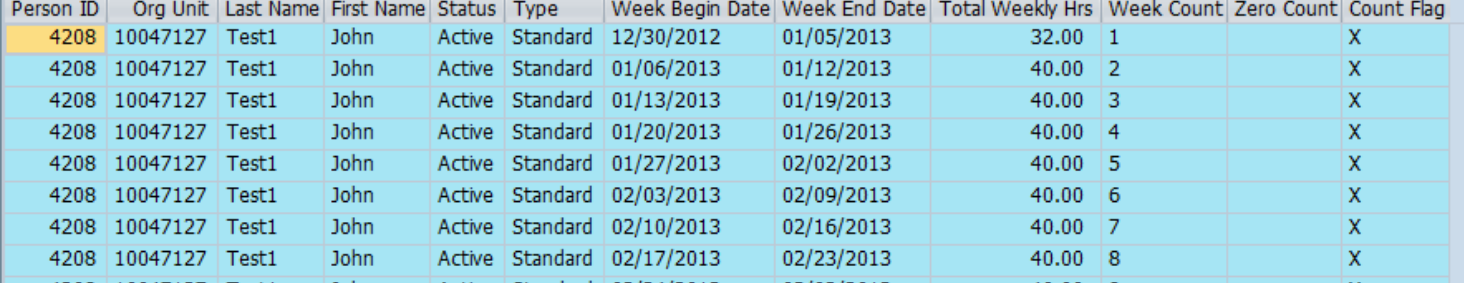

Person ID- The person-level ID of the employee.

Organizational Unit- The organizational unit specified in the original selection criteria.

Last Name – Last name of the employee.

First Name – First name of the employee.

Status – Employment status of the employee (Active, Inactive or Withdrawn) in the organizational unit selected.

Week Begin Date – The beginning of the MSU defined work week

Week End Date – The end date of the MSU defined work week.

Total Weekly Hours - The number of hours paid to the employee across all assignments for the given week.

Week Count – An incremental counter of each week included in the calculation.

Zero Count – An incremental counter of each week in which the employee received less than one hour of pay.

Count Flag – Indicates if the week was used in calculating the average. When an X exists, the week was used in the calculation of the average. When an X is missing, this indicates that the week was not used in the calculation of the average. (See the break in pay scenario below).

Returning to the Summary Report

1. To toggle back and forth between the detail report and summary report, click on the Summary Report Icon or blue back button located on the toolbar at the top of the detail report page.

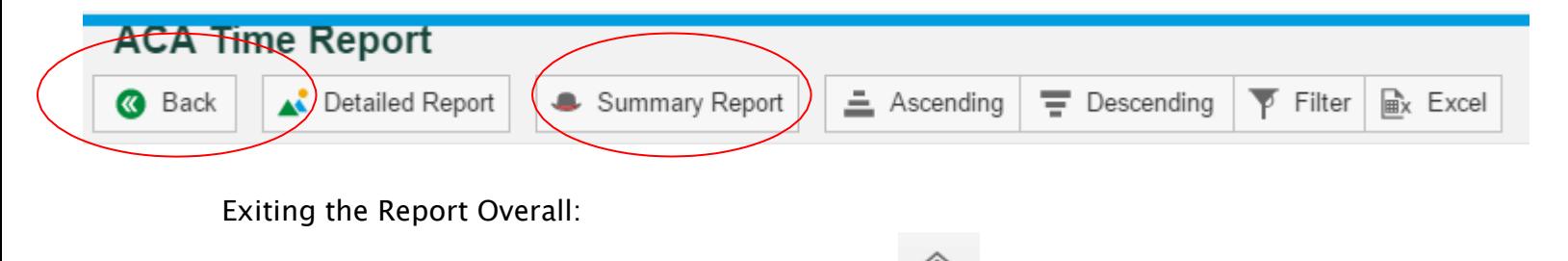

When you have finished using the report, click on **Fig.** . This should leave the main EBS portal screen still open.

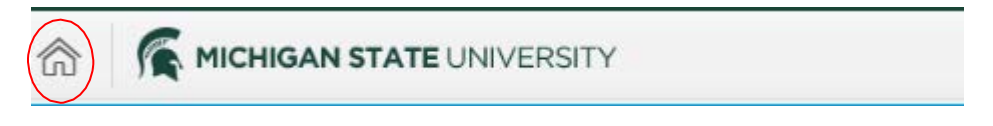

## **EXAMPLE SCENARIOS**

All scenarios below are shown for a specific test org of 10047127 – General MSU Department

#### Standard Measurement Period Scenario

Selection Screen Criteria-

- 1. Person ID 26205
- 2. Organizational Unit 10047127
- 3. Reporting Period 12/31/2013

#### <span id="page-10-0"></span>Michigan State University **ACA Unit Report (Summary Report) Total Records: 1** Selection: ALL Reporting Period:12/31/2013 Person ID | Org Unit | Last Name | First Name | Status | Type Meas, Period Begin Date Meas, Period End Date Total Hours | Total Weeks | Weeks in Calculation | Avg Weekly Hrs | Multiple Assignments 26205 10047127 Test Active Standard 01/01/2013 48 Jane 12/31/2013 1,912.00 53 39.83

<span id="page-10-1"></span>Results of Summary Screen:

- 1. Employee Jane Test is currently in a standard measurement period as of 12/31/2013.
- 2. From the beginning of the standard measurement period (01/01/2013) to the reporting period of12/31/2013, she has worked a total of 1, 912.00 paid hours over a course of 48 paid weeks (There have been 53 total weeks between the beginning of the standard measurement period and reporting period, but only 48 counted towards the average calculation).
- 3. Her average paid hours per week from 01/01/2013 to 12/31/2013 is 39.83 hours. (1,912.00 paid hours/48 weeks).
- 4. She did not have multiple assignments during the reporting period.

#### Initial Measurement Period Scenario

Selection Screen Criteria-

- 1. Person ID 134680
- 2. Organizational Unit 10047127
- 3. Reporting Period 12/20/2013

# Michigan State University **ACA Unit Report (Summary Report) Total Records: 1**

Selection: ALL Reporting Period:12/20/2013

<span id="page-11-0"></span>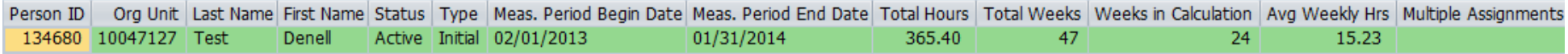

Results of Summary Screen:

- 1. Employee Denell Test is currently in an initial measurement period as of 12/20/2013. Her initial measurement period began on 02/01/2013, which was the first of the month following her start date of 01/07/2013.
- 2. From the beginning of the initial measurement period (02/01/2013) to the reporting period of12/20/2013, she has worked a total of 365.40 paid hours over a course of 24 paid weeks (There have been 47 total weeks between the beginning of the initial measurement period and reporting period, but only 24 weeks counted in the average calculation).
- 3. Her average paid hours per week from 01/01/2013 to 12/20/2013 were 15.23 hours. (365.40 paid hours/24 weeks  $=$ 15.23)
- 4. She was not concurrently employed during the reporting period.
- 5. If Denell continues this pay trend through the end of her initial measurement period (01/31/2014) she will not be eligible for mandated insurance. Furthermore, if we change the reporting period to be 01/01/2014, it shows that she will begin

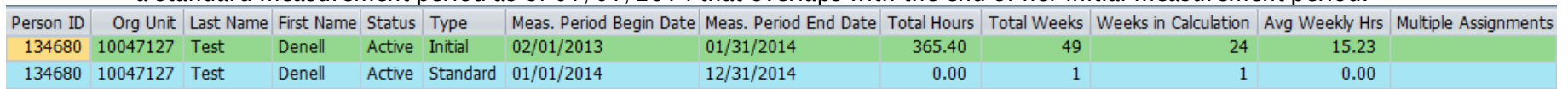

a standard measurement period as of 01/01/2014 that overlaps with the end of her initial measurement period.

#### Concurrent Employment Scenario

Selection Screen Criteria-

- 1. Person ID 25958
- 2. Organizational Unit 10047127
- 3. Reporting Period 12/20/2013

# Michigan State University ACA Unit Report (Summary Report) **Total Records: 1**

Selection: ALL Reporting Period:12/20/2013

<span id="page-12-0"></span>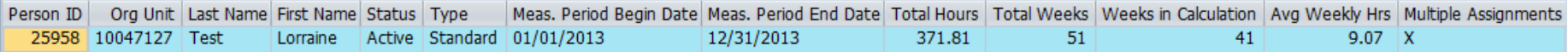

Results of Summary Screen:

- 1. Employee Lorraine Test is in a standard measurement period as of 12/20/2013.
- 2. From the beginning of the standard measurement period (01/01/2013) to the reporting period of12/20/2013, she has worked a total of 371.81 paid hours over a course of 41 paid weeks (There have been 51 total weeks between the beginning of the standard measurement period and reporting period, but only 41 weeks counted in the average calculation).
- 3. Her average paid hours per week from 01/01/2013 to 12/20/2013 are 9.07 hours. (371.81 hours/41 weeks = 9.07)
- 4. She was employed in multiple assignments during the reporting period.
- 5. The summary and detail report will not show hours paid for each assignment, but shows what she has worked across all assignments.

Considerations for Concurrent Employees:

- Monitor frequently since multiple organizational units could be contributing to the ongoing average of hours.
- Terminate employees that are no longer working in your organizational units on a timely basis.
- Any assignment that the employee has worked in during the reporting period will be considered over the measurement period, even if they are currently terminated in one of those assignments.

To find out what orgs Lorraine has been employed in from 01/01/2013 to 12/20/2013, the Employee Information Report can be utilized. See Appendix B.

#### Faculty/Academic Project Pay Scenario 1a

Selection Screen Criteria-

- 1. Person ID 25958
- 2. Organizational Unit 10047127
- 3. Reporting Period 08/24/2013

# Michigan State University ACA Unit Report (Summary Report) **Total Records: 1** Selection: ALL

Reporting Period:08/24/2013

<span id="page-13-0"></span>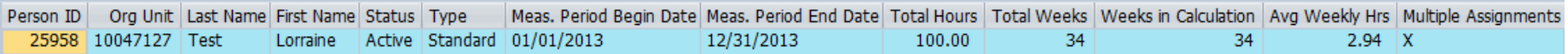

- 1. Lorraine Test is in a standard measurement period as of 08/24/2013. She has worked a total of 100 converted project pay hours as a faculty project pay employee over a period of 34 weeks, which averages 2.94 hours.
- 2. She was concurrently employed during the reporting period.
- 3. Behind the scenes, she has been paid a total of \$5,000.00 project pay for only assignment 25958 from 01/01/2013 to 08/24/2013. To calculate average hours paid over this period  $-$  \$5,000.00/\$50.00 = 100.00 hours/34 weeks = 2.94 average hours.

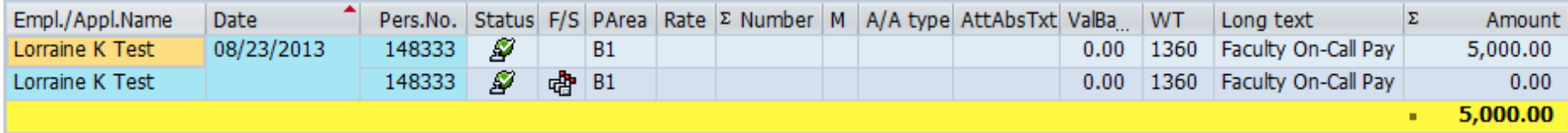

## Faculty/Academic Project Pay Scenario 1b (Compared to Project Pay Example 1a)

Selection Screen Criteria-

- 1. Person ID 25958
- 2. Organizational Unit 10047127
- 3. Reporting Period 08/25/2013 (one day after previous scenario)

# Michigan State University ACA Unit Report (Summary Report) **Total Records: 1**

Selection: ALL Reporting Period:08/25/2013

<span id="page-14-0"></span>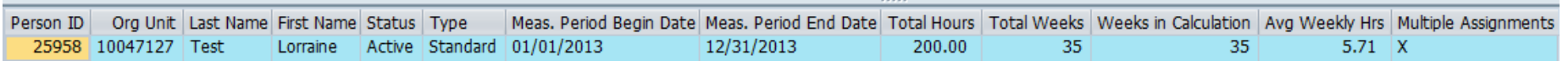

- 1. Lorraine Test is in a standard measurement period as of 08/25/2013. She has worked a total of 200 converted project pay hours as a faculty project pay employee over a period of 35 weeks, which averages 5.71 hours.
- 2. She was concurrently employed during the reporting period.
- 3. Behind the scenes, she has been paid a total of \$10,000 in project pay for assignment 25958 from 01/01/2013 to 08/25/2013. To calculate average hours paid over this period  $-$  \$10,000/\$50.00 = 200.00 hours/35 weeks = 5.71 average hours.

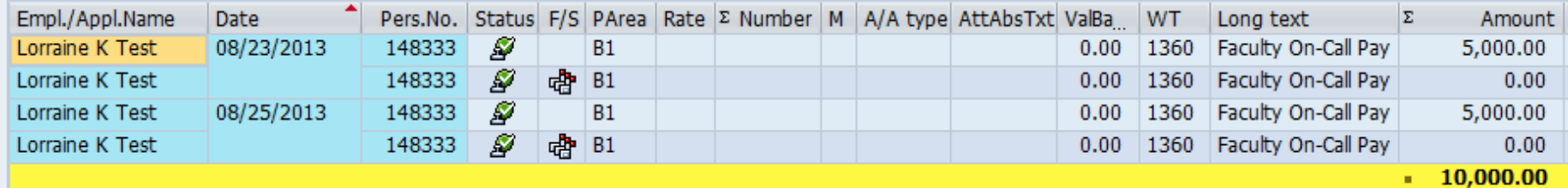

\*\*Notice that over the course of one day, 08/24/2013 to 08/25/2013, this employee increased in 100 hours, due to an additional \$5,000.00 paid on 08/25/2013 which increased the average hours from 2.94 on 08/24/2013 to 5.71 average hours as of 08/25/2013.

#### Support Staff Project Pay Scenario 1a

Selection Screen Criteria-

- 1. Person ID 36957
- 2. Organizational Unit 10047127
- 3. Reporting Period 08/30/2013

# Michigan State University ACA Unit Report (Summary Report) **Total Records: 1**

Selection: ALL Reporting Period:08/30/2013

<span id="page-15-0"></span>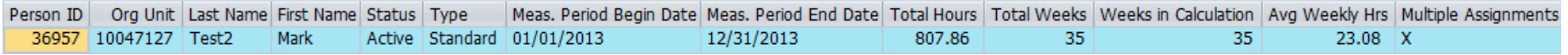

- 4. Mark Test is in a standard measurement period as of 08/30/2013. He has worked a total of 807.86 paid hours as over a period of 35 weeks, which averages 23.08 paid hours per week.
- 5. He was concurrently employed during the reporting period.
- 6. Behind the scenes, he has worked in two assignments-36957 and 90001214. Specifically:
	- a. 184.00 paid hours as a salaried support staff employee (01/01/2013-01/31/2013) on assignment 36957. The employee changed positions on this assignment to an on-call effective 02/05/2013.
	- b. 481. 00 paid hours as an on-call employee beginning 02/05/2013 to 08/30/2013 on assignment 36957
	- c. 142.86 converted paid hours as support staff project pay on assignment 90001214 specifically on 08/30/2013 (142.86 converted project pay hours (\$2000/\$14.00).

This totaled 807.86 paid hours from 01/01/2013 to 08/30/2013.

## Support Staff Project Pay Scenario 1b (compared to Support Staff Project Pay 1a)

Selection Screen Criteria-

- 1. Person ID 36957
- 2. Organizational Unit 10047127
- 3. Reporting Period 08/29/2013 (One day before last example)

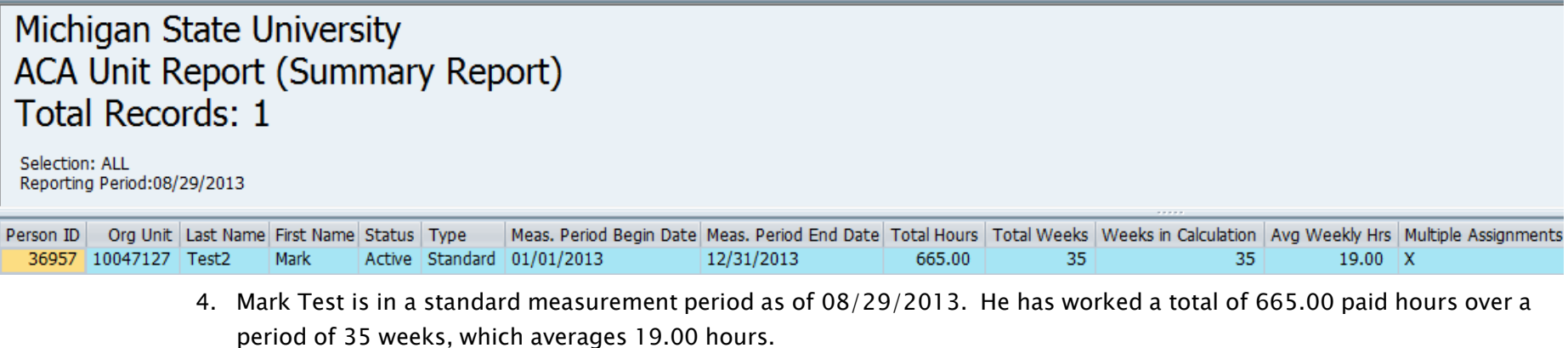

<span id="page-16-0"></span>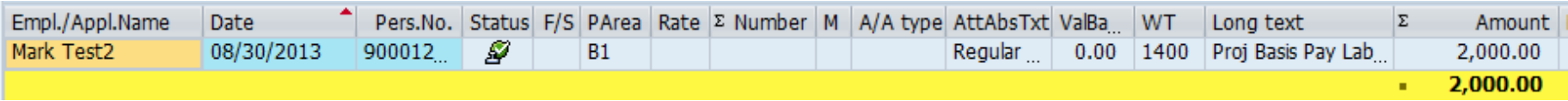

\*\*Comparing the last example to this example, notice that over the course of one day, 08/29/2013 to 08/30/2013, this employee increased in 142.86 hours, due to an additional \$2,000.00 paid on 08/30/2013 which increased the average hours from 19.00 on 08/29/2013 to 23.08 average hours as of 08/30/2013.

Breaks in Pay

Selection Screen Criteria-

- 1. Person ID 25958
- 2. Organizational Unit 10047127
- 3. Reporting Period 12/20/2013

To demonstrate when breaks in pay are counted in the average versus not counted, it is important to view the detailed report. In the example below, there were 51 weeks between 01/01/2013 to 12/20/2013, however; only 41 weeks were used when calculating the average hours paid. This is due to the fact that Lorraine had a break in pay of 10 weeks that was not used in the calculation of the average because the break was between 5 and 26 weeks.

<span id="page-17-0"></span>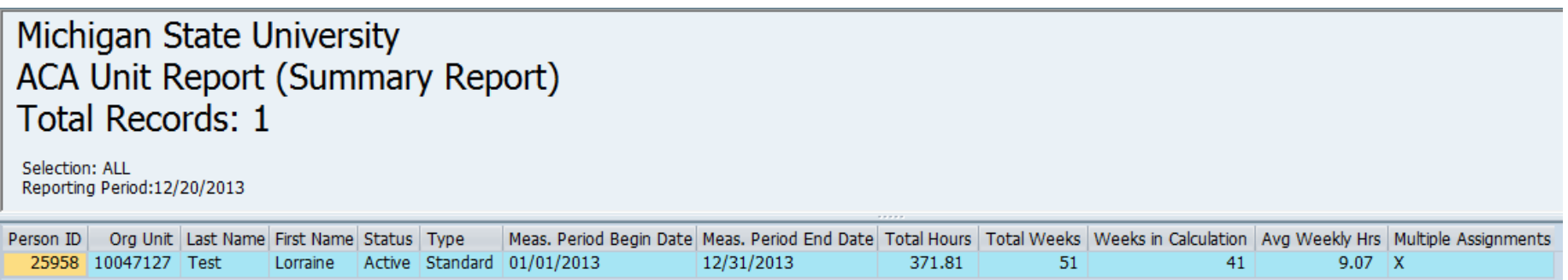

\*\*It is important to remember that when weeks are not counted in the calculation, this will cause the average hours to increase versus decrease. Conversely, the larger the number of weeks used in the calculation, the lower the resulting average of hours.

#### **Detail of the breaks that count and do not count in the average.**

# **Michigan State University ACA Unit Report (Drilldown Report) Total Records: 51**

Selecrion: ALL Reporting Period:12/20/2013

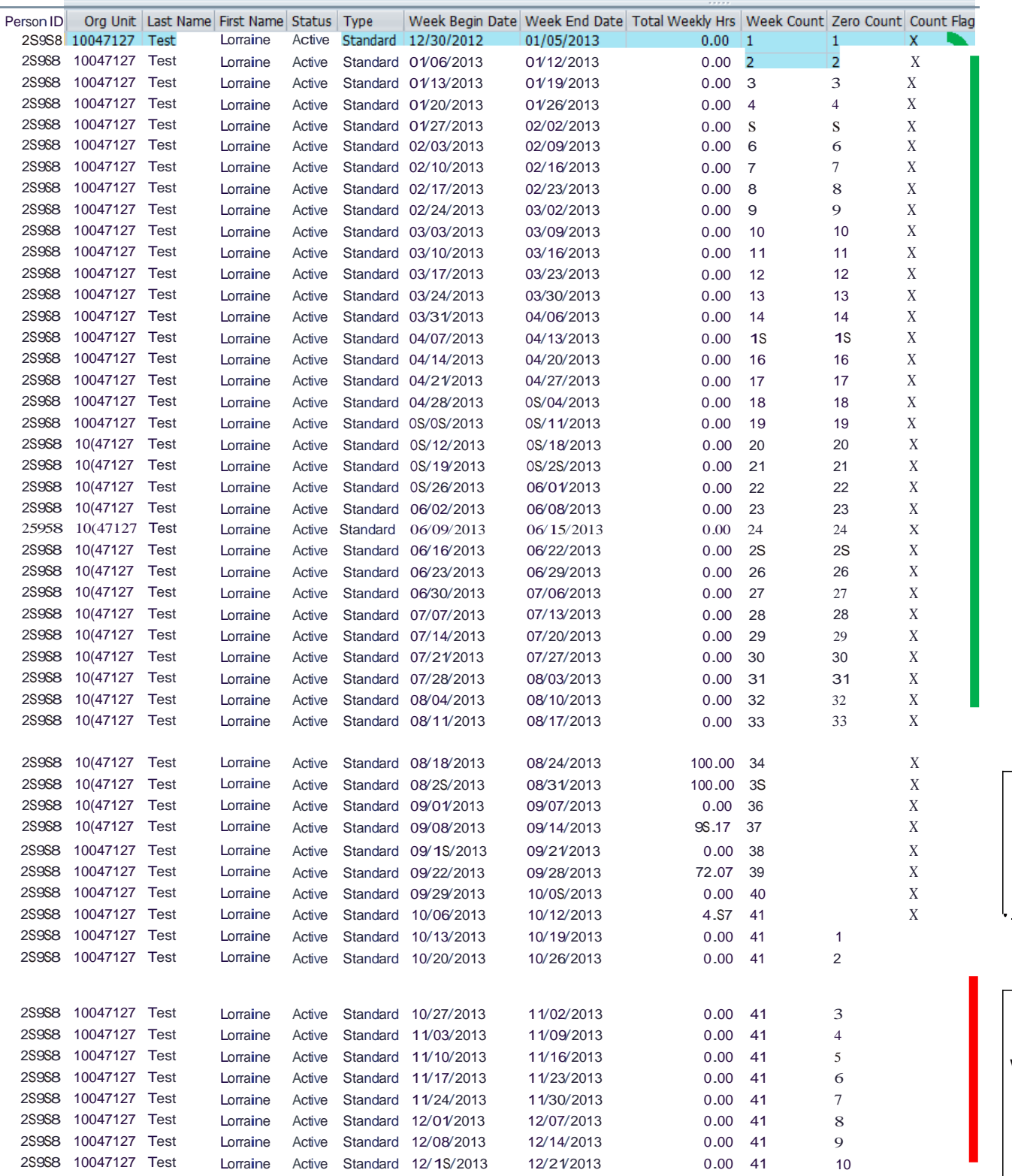

**A consecutive**  break 26 weeks wiII be **counted when averaging.**

break<= 4 weeks wiII be **counted when averaging.** '--------'

**A consecutive** break of 5-26  **weeks wiII not be counted**

# <span id="page-19-0"></span>**APPENDIX A**

How to Lookup an Employee's Organization Unit and Person ID Using the Employee Information Report

- 1. Locate the report on the EBS Portal: Workflow My Time & Payroll My Personal Information My Career & Training My Benefits **Supervisor Tools** Actions Reports 日<mark>日</mark><br>1.マ  $\mathbf{E}$  $2<sup>5</sup>$ a 몲 **R**<sub>\$</sub> New Window Opens New Window Opens **ACA Time Report** Employee Work Work Schedules Position Details by Employee Accounting Pay Changes Initiated Schedule Catalog Organizational Unit by HR String Distribution Informational e.g. APL, anniversary  $\overline{\Sigma}^{\odot}_{\Sigma}$ 륁 圁  $8^{3}_{-}$ <u>isi</u>  $(\$)$ Reminder of Dates Search Employee **HR Workflow Activity** Employee Information **Employee End Dates** Processes ର୍ତ୍ତି। [8]  $\overline{\mathbb{C}}$ Q ∕€
	- 2. On the selection screen of the Employee Information Report, enter the key date you will need the data and the employee's ZPID or APID. If you wish the key date to be "Today's Date", you can leave the date selection section as "Today's Date"

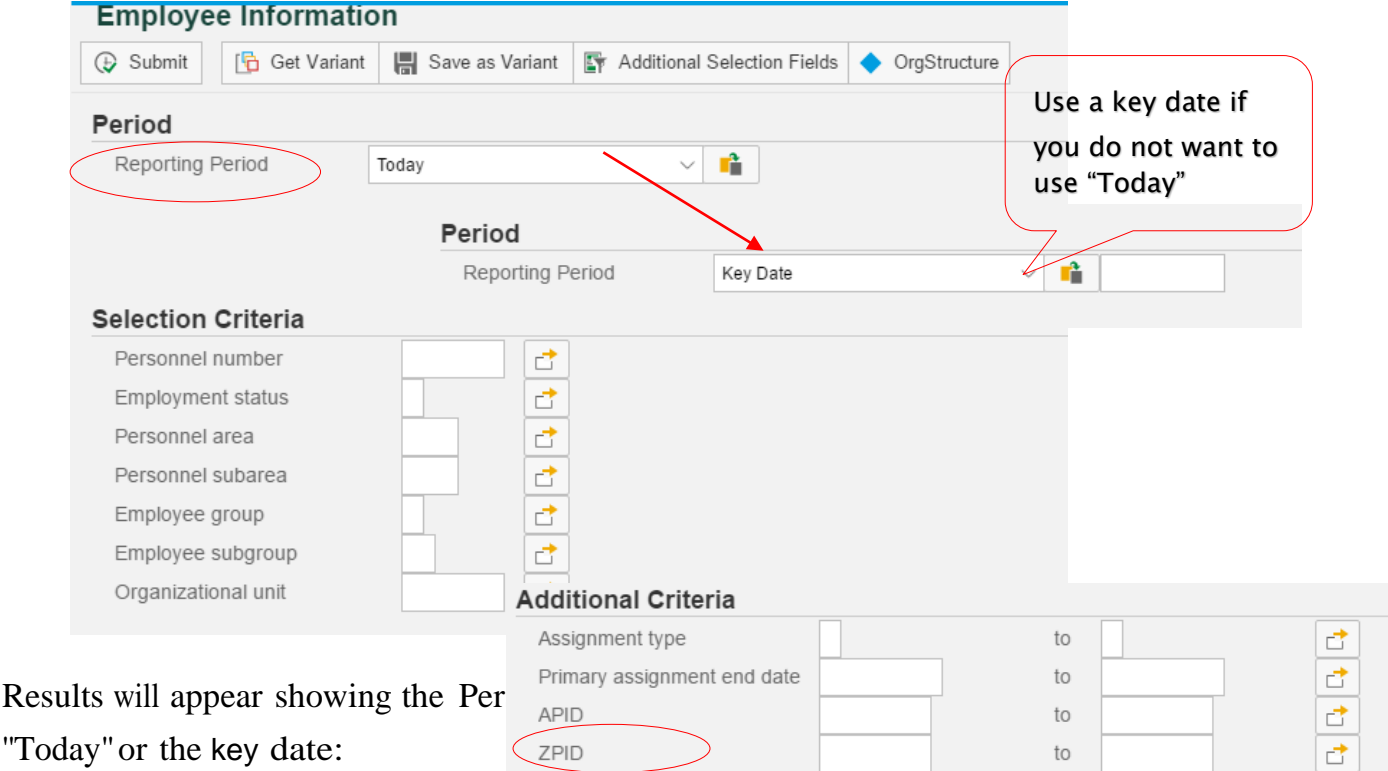

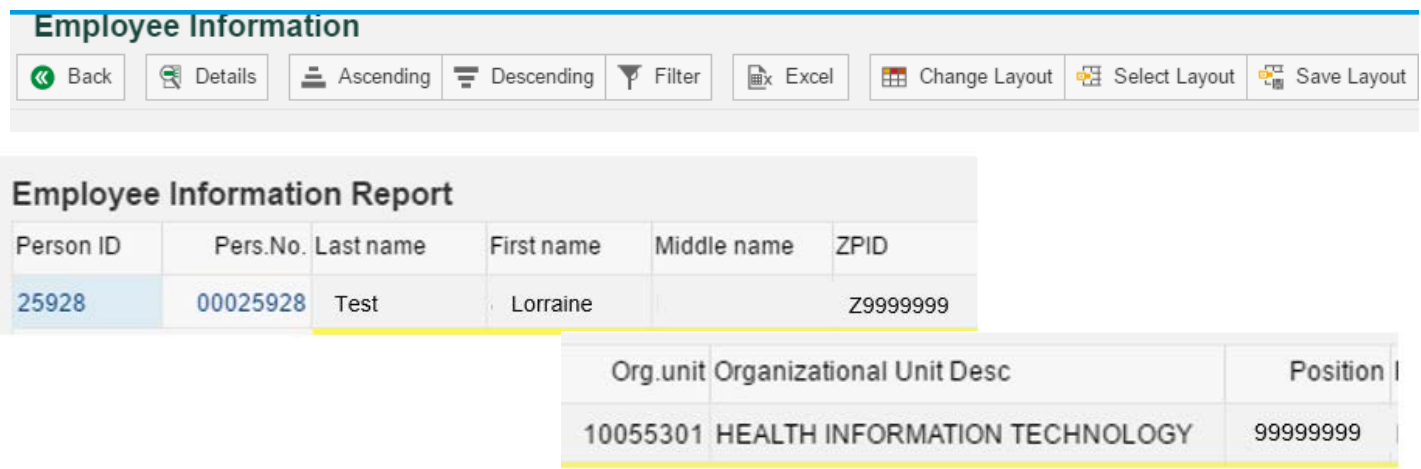

# <span id="page-21-0"></span>**APPENDIX B**

To find the organizational units an employee has been employed in during a reporting period on the ACA Time Report, the Employee Information Report can be used by reporting on the same period.

For example, for Person ID 25958, we would like to know what organizational unit(s) she worked in (was active) from the beginning of a standard measurement period (01/01/2013) to a key date of 12/20/2013 (reporting period).

Employee Information Report Selection Criteria: Reporting Period – Other Period – 01/01/2013 – 12/20/2013, Employment Status – 3- Active, ZPID – Z99999999 (use APID alternatively)

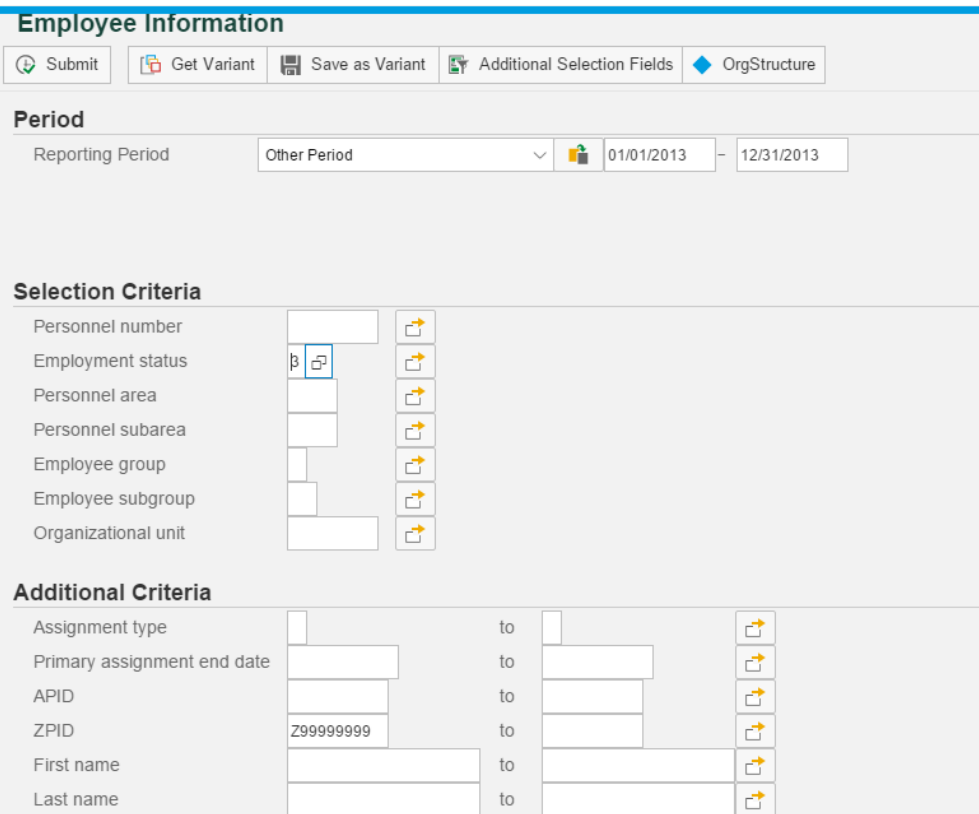

Results of Employee Information Report:

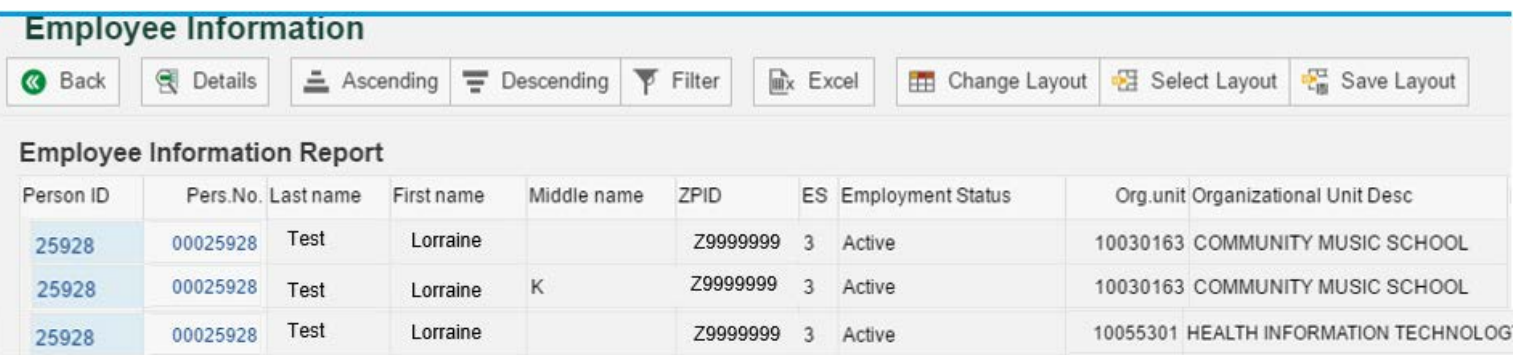

The employee, Lorraine Test, has worked in two departments from 01/01/2013 to 12/20/2013 which were 10030163 and 10055301.

## <span id="page-23-0"></span>**APPENDIX C**

• Actions • Reports

Additional Resources for Reporting the HR/Payroll System

Looking for tips and resources for more effectively using reports in the EBS HR/Payroll transactional system? Check out the available documentation on the EBS Support [Documentation](https://www.hr.msu.edu/ebshelp/) site for additional information.

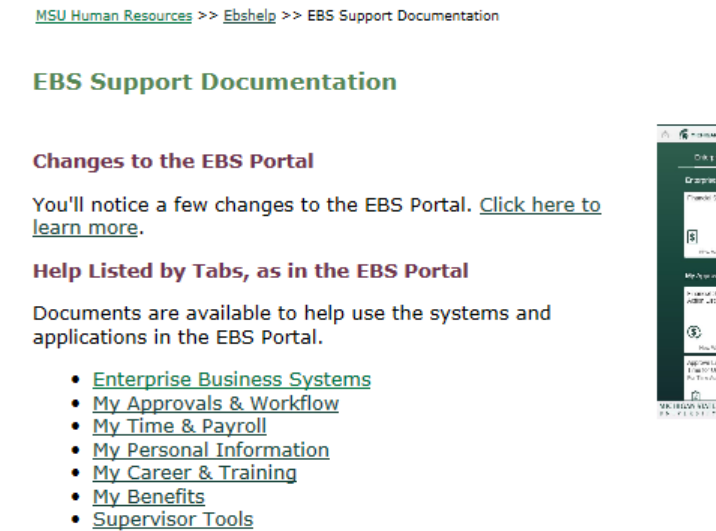

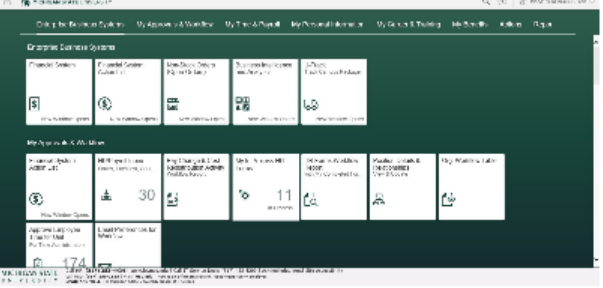

Tips and instructions for running specific reports can be referenced by clicking on the appropriate report title on the EBS Help [Reports section](https://www.hr.msu.edu/ebshelp/reports/) of the HR website.

For more information please contact Human Resources at 517-353-4434 (toll-free 800-353-4434) or at [SolutionsCenter@hr.msu.edu.](mailto:SolutionsCenter@hr.msu.edu)